Nicolas Lamoure Institut für romanische Sprachen und Literaturen Lehrstuhl Prof. Dr. Cecilia Poletto Goethe Universität Frankfurt Nicolas.lamoure@live.de

# Embedding a video into an OLAT article

## You want to:

Embed a video hosted on another platform into OLAT, i.e. such that it can be watched without leaving OLAT:

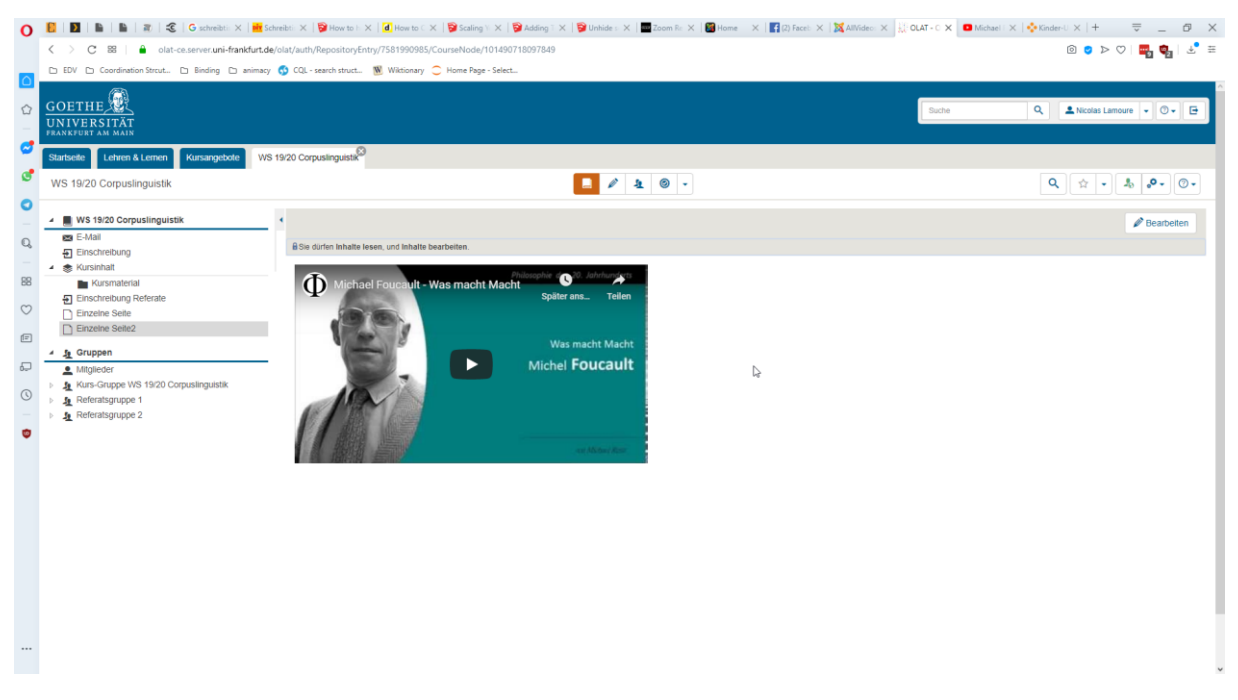

This tutorial consists of two essential and one optional step.

## Step 1: Choose your video and copy the embedding code

Pick the video you want to embed and copy the embedding code. In the following I will show this using a video hosted on Youtube and a video hosted on Goehte University's own streaming portal Mediasite. In both cases, a so-called embedding code has to be extracted. In principle the same procedure applies to videos hosted on other platforms.

#### Youtube-Video

- 1) Navigate to the video of your choice. In our case we will pick: <https://www.youtube.com/watch?v=dZifLDpl5EY>
- 2) Click on *Share*:

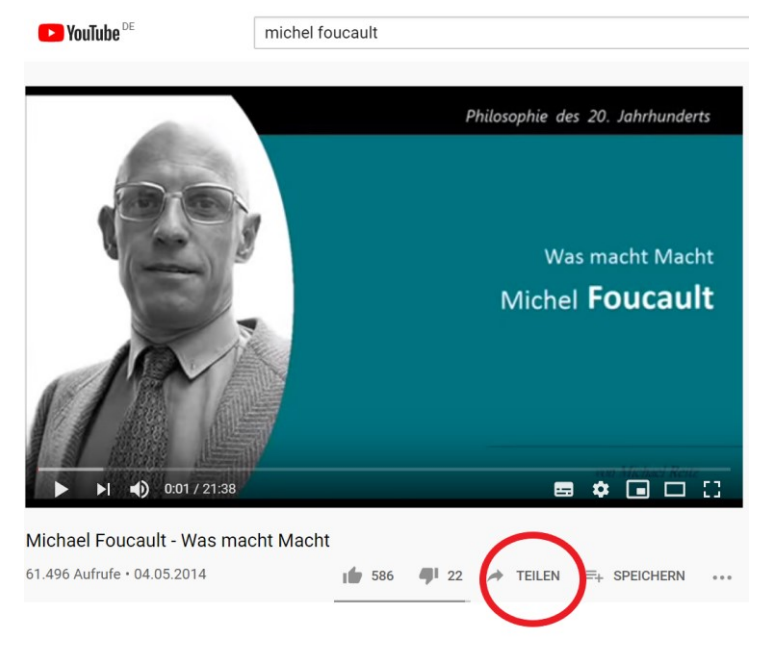

3) Click on *embed*:

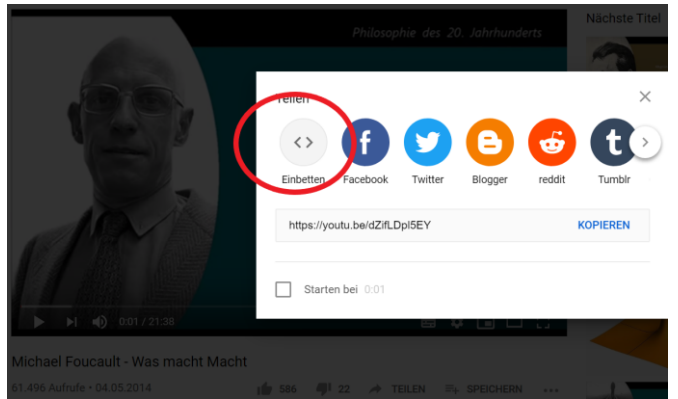

4) Highlight and copy the entire code  $($ "<iframe width=....")

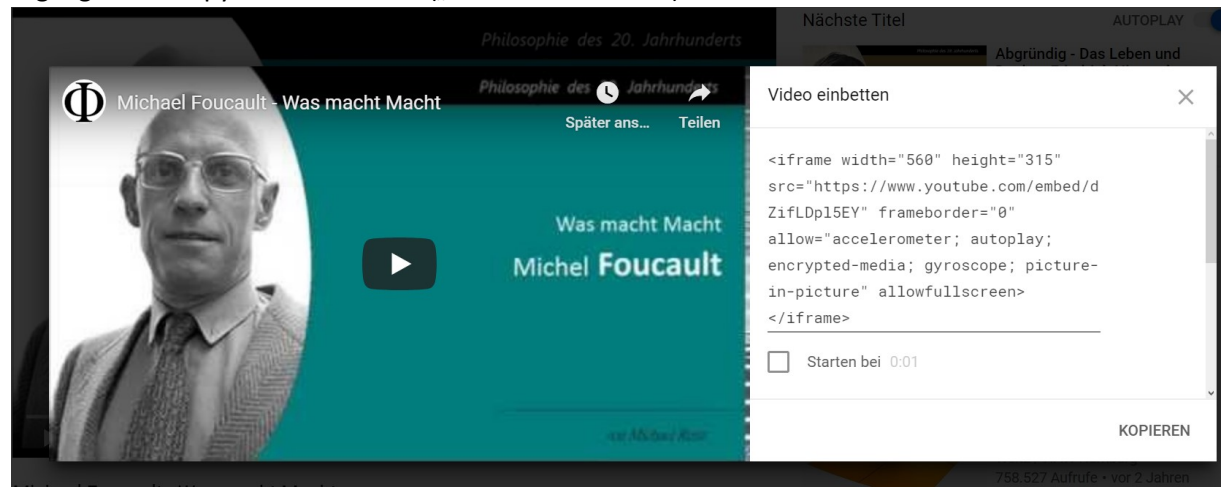

#### Mediasite Video

- 1) Navigate to your video. In our case: [https://video01.uni](https://video01.uni-frankfurt.de/Mediasite/Showcase/kinderuni/Presentation/a2c677a7100a45c0802d769f8f3bcbc31d)[frankfurt.de/Mediasite/Showcase/kinderuni/Presentation/a2c677a7100a45c0802d769f8f3bcbc3](https://video01.uni-frankfurt.de/Mediasite/Showcase/kinderuni/Presentation/a2c677a7100a45c0802d769f8f3bcbc31d) [1d](https://video01.uni-frankfurt.de/Mediasite/Showcase/kinderuni/Presentation/a2c677a7100a45c0802d769f8f3bcbc31d)
- 2) Click on *Embed*:

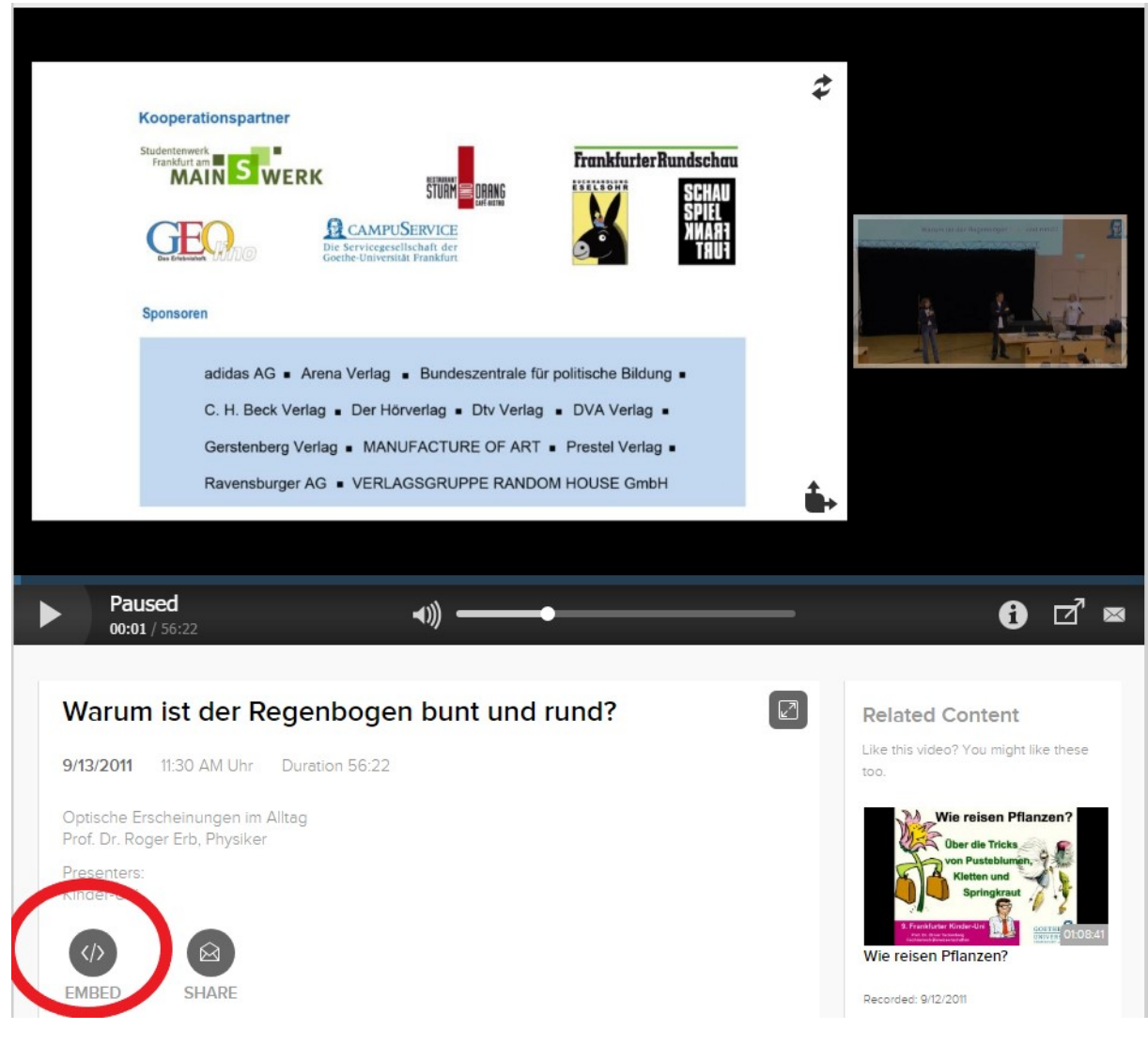

Nicolas Lamoure nicolas.lamoure@live.de Lehrstuhl Prof.Dr.C.Poletto

3) Hihglight one of the embedding links ( we will pick the last one; All of them work, however they will yield different results):

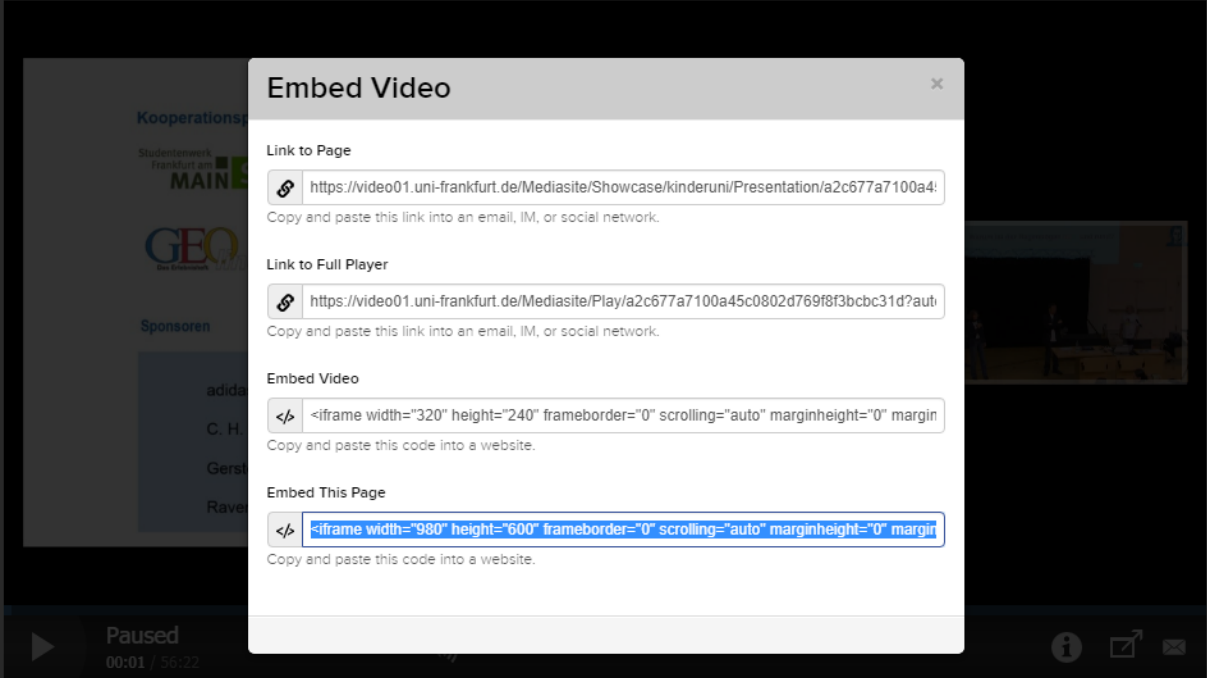

## Step 2 (optional): Adjust video size:

In order to adjust the cideo size, insert the code copied earlier into a text editor and look for the attributes *width* and *height*. Manipulate their values to meet your needs:

1) Youtube:

<p><iframe src="https://www.youtube.com/embed/dZifLDpl5EY" **width**="560" **height**="315" frameborder="0" allowfullscreen="allowfullscreen"></iframe>

2) Mediasite

<iframe src="https://video01.uni-

frankfurt.de/Mediasite/Showcase/kinderuni/Presentation/a2c677a7100a45c0802d769f8f3bcbc3 1d" **width**="980" **height**="600" frameborder="0" marginwidth="0" marginheight="0" scrolling="auto"></iframe></p>

Subsequently, copy the modified result and continu with step 3. Of course, you can also make this adjustment in OLAT itself.

# Schritt 3: Embedded Code in Olat einfügen

1) Create and open e.g. an empty article in OLAT:

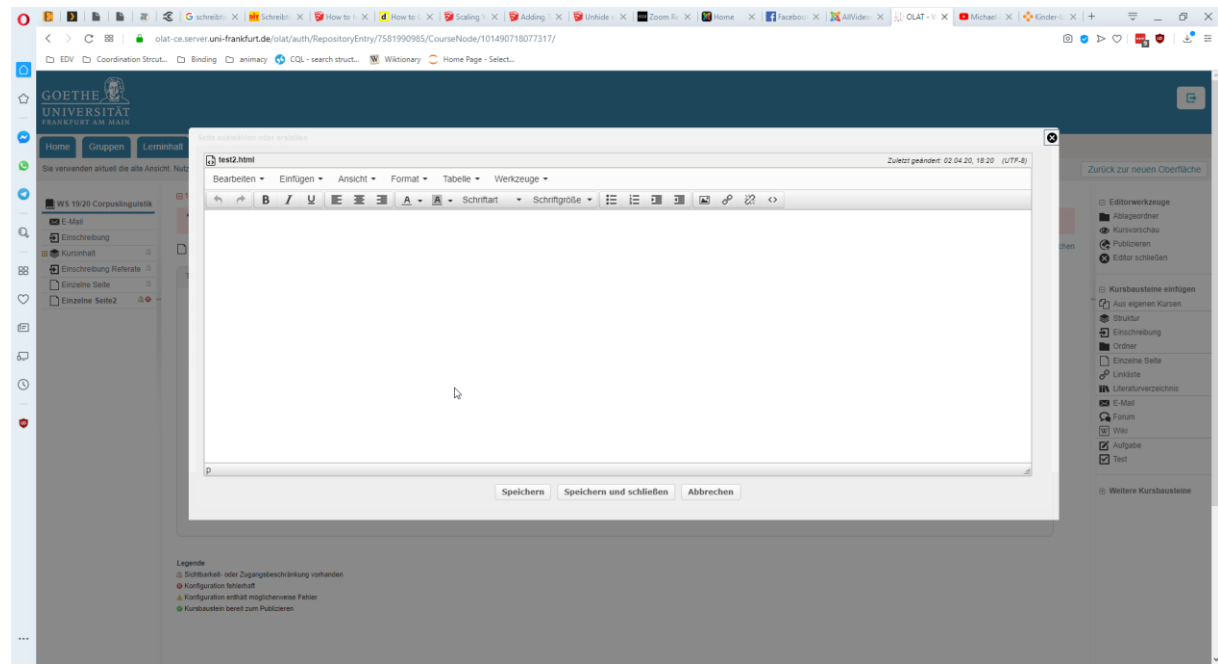

2) Activate the HTML editor by clicking on  $n \leq 1$ .

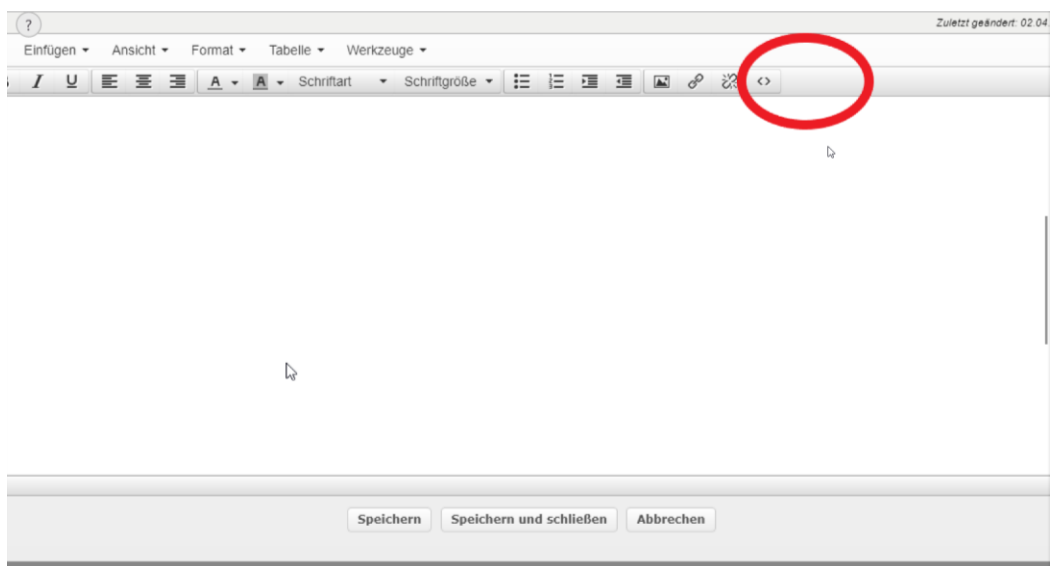

3) This will open up the following editor window:

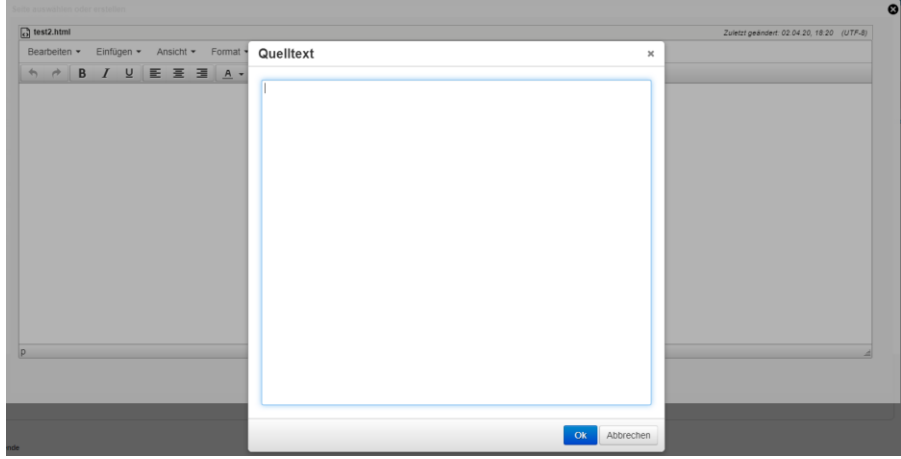

4) Insert the code, obtained from step 1 (or 2):

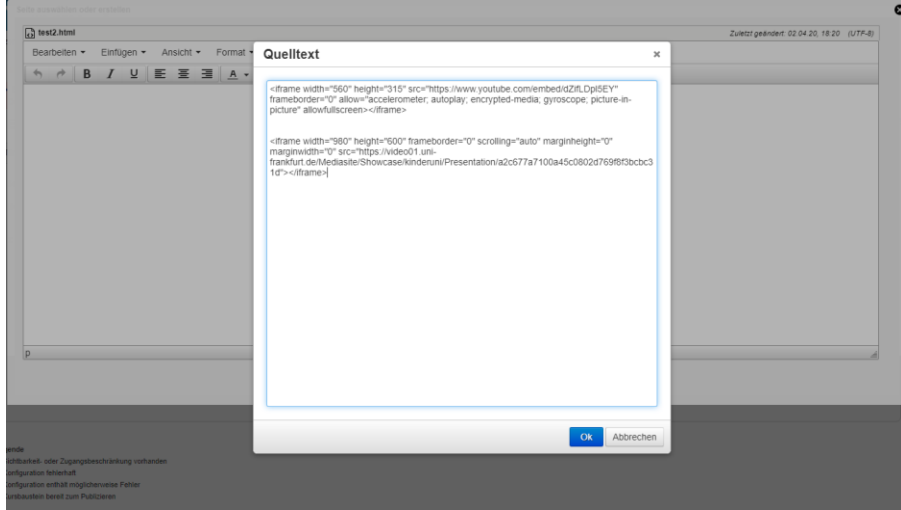

5) Confirm by clicking on "OK", leave the course editor by pressing on "Speichern und schließen". After publishing your codes you will obtain the following results:

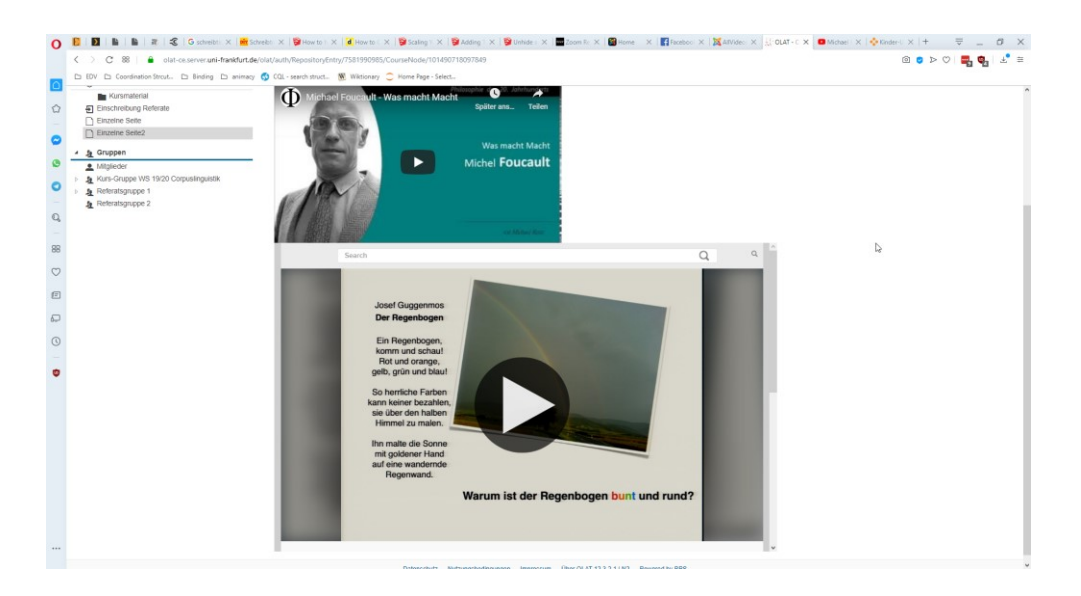